## **清除电脑中原 CFCA 驱动,重新安装 CFCA 驱动操作手册**

第一步: 卸载电脑中安装的 CFCA 的程序;

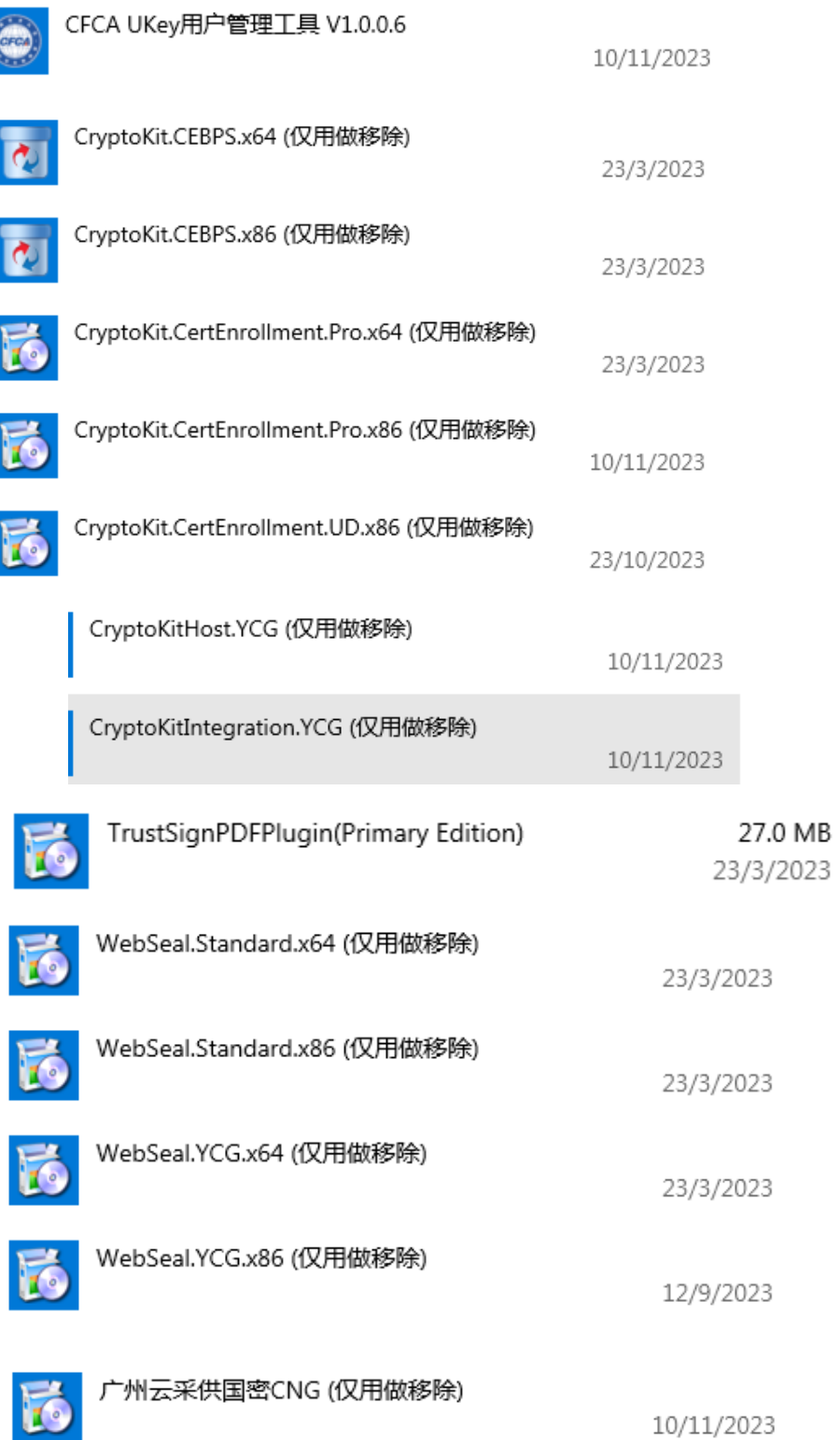

第二步: 云采供电子招标投标交易平台共享登陆【CA 驱动下载】下载驱动;

| 示   nmgxh.86ztb.com/login.jsp?pf=nmgxh |                                                                     |        |               |                                                                         |        |      |                             |                                                                                                    |
|----------------------------------------|---------------------------------------------------------------------|--------|---------------|-------------------------------------------------------------------------|--------|------|-----------------------------|----------------------------------------------------------------------------------------------------|
|                                        |                                                                     |        |               |                                                                         |        |      |                             | 180 (秦创原) < 9089 < pf=s) < pf=lozbcg < 9500 <mark>mi</mark> 民元豪 @ 新疆公共资源 @ 登录中报 < 公告查询 @ 电子的章 北京 【 在线生成的章 @ 河北公共服务 < 8.131-公共资源 < pf=sizj < pf=hbzjk |
|                                        | 区域平台   行业平台                                                         |        |               |                                                                         |        |      |                             | 联系我们   注册税额   CA认证   培训认证   通知公告   帮助在线   平台导航                                                                                                    |
|                                        | 内蒙电子招标报标交易干台<br><b>Ing Marshall and Contract Service Associates</b> |        | $\frac{1}{2}$ | 内蒙古电子招标投标交易平台<br>Inner Mongolia Electronic Bidding and Trading Platform |        |      | [与联与通]                      | 单位注册   个人注册   共享登陆<br>2023年12月01日 13:52:48 星期五                                                                                                    |
|                                        |                                                                     | 全国共享费量 | 首页            | 电子采购招标                                                                  | 电子资源交易 | 采购超市 | 公共服务                        |                                                                                                    |
|                                        | 主体注册                                                                | 个人注册   | 共享登录          | ESCAER管理                                                                |        |      |                             |                                                                                                    |
|                                        |                                                                     | (1)    |               |                                                                         |        | 用户登录 | <b>CAI@M</b><br>■ 川户名/手机/部箱 | <b>CA驱动下线</b>                                                                                                    |

- 第三步: 重新启动电脑, 安装驱动;
- 第四步:运行驱动文件夹中的 demo 程序, 打开方式浏览器兼容模式, 打开 PDF 文档检查 CA 证书中的印章, 以及网页【确认投标】页面用单位 CA 验证电子签章。

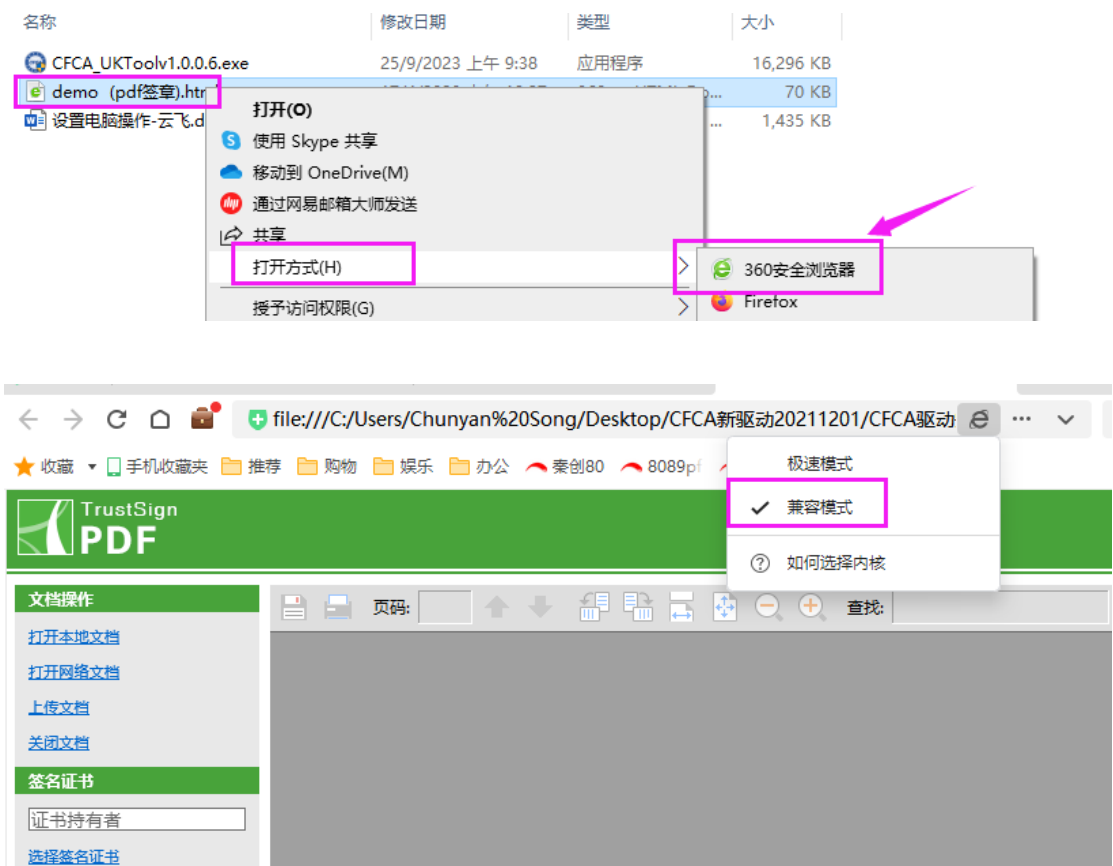